# MATLAB Alunos

Instalar e activar uma cópia p MATLAB (Alunos)

Para utilizar o Matlab, deverá possuir uma conta @student.uc.pt

1. Criar uma conta MathWorks (Caso já po MathWorks pode saltar este passo)

" Vá hattp://www.mathworks.colique demog in .

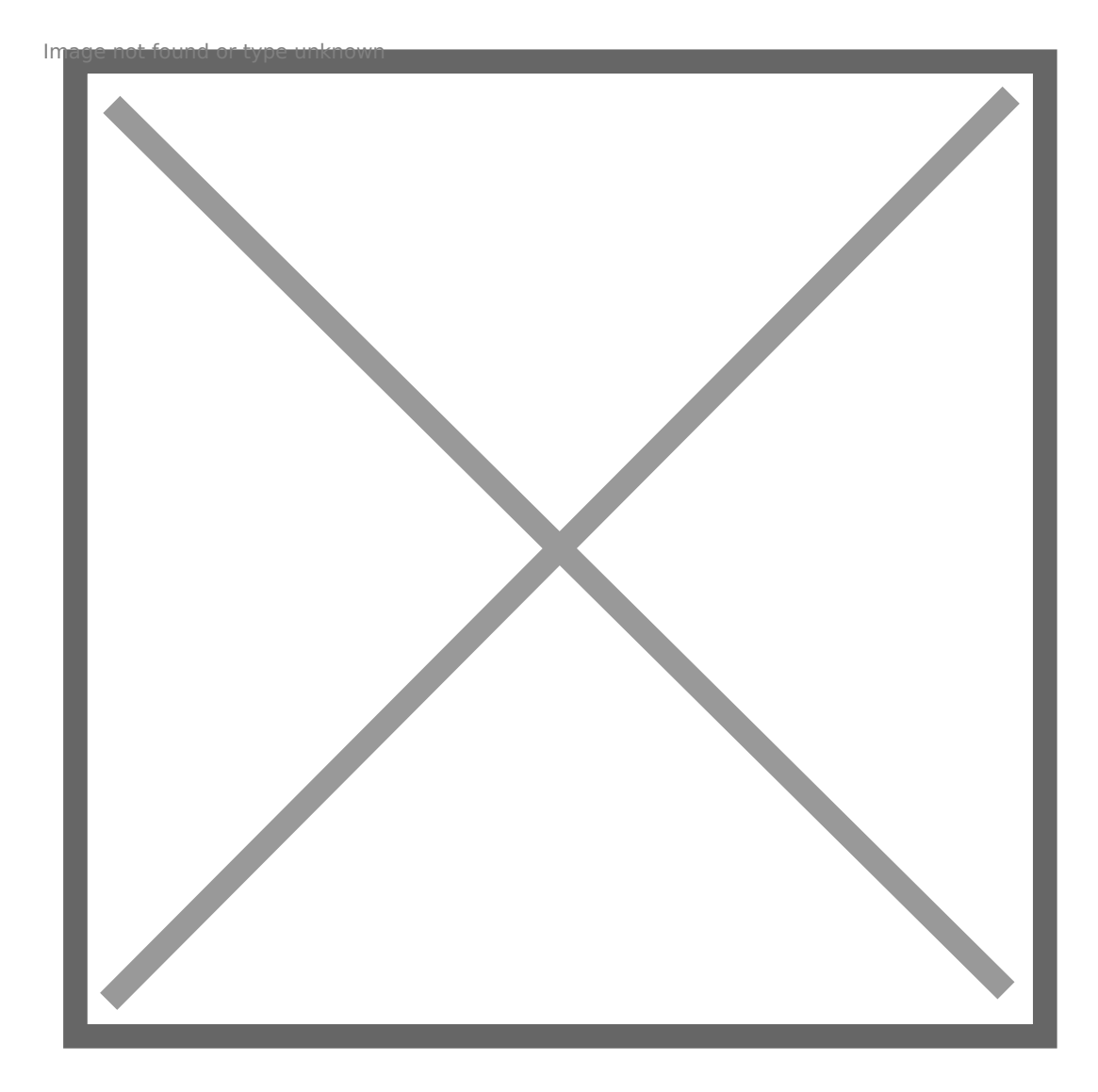

• Clique em *"Create Account".*

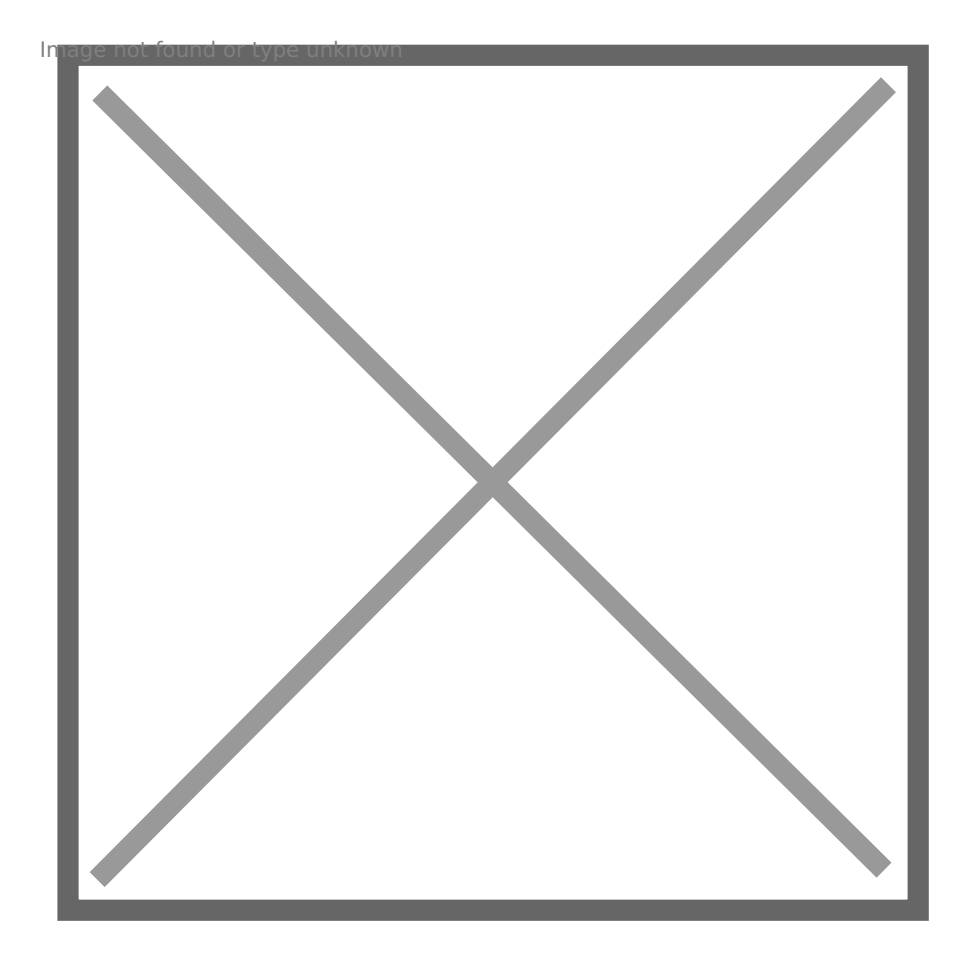

• Deverá utilizar o seu **e-mail da Universidade (@student.uc.pt)** e seleccionar a opção *"Academic Use".*

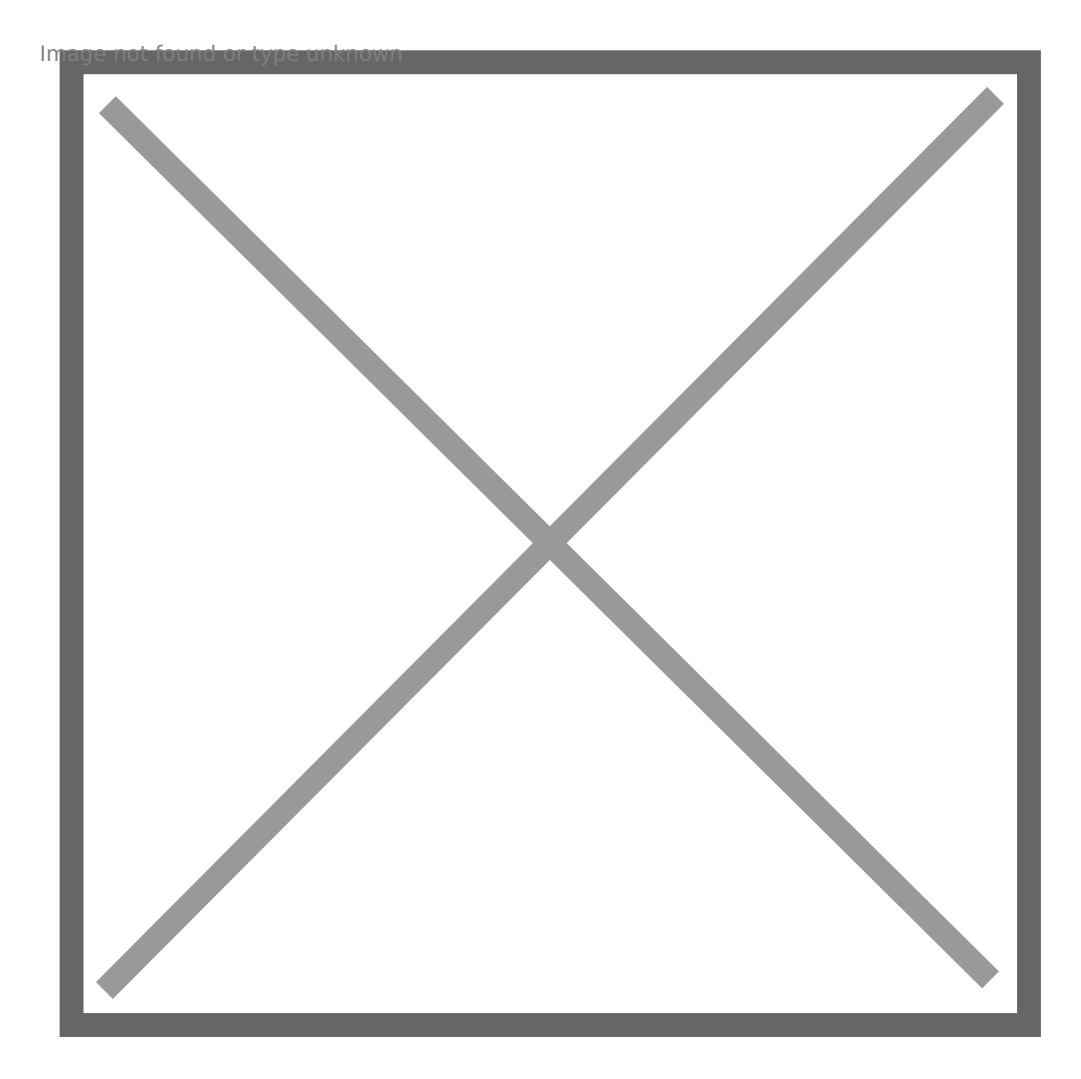

• Neste ponto, pode **finalizar a criação da sua conta MathWorks.**

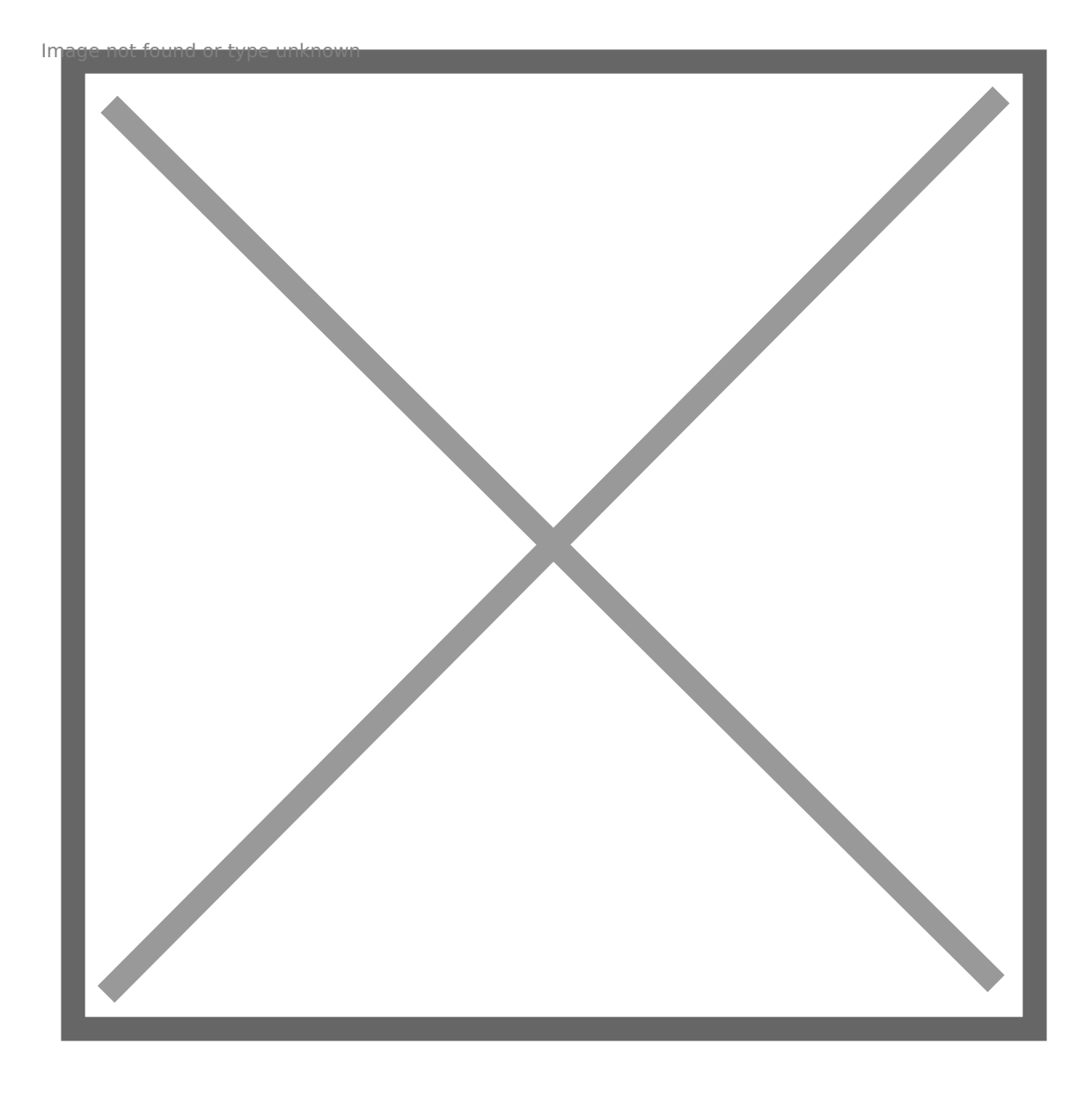

## 2. Associar a conta MathWorks com a licença

• Depois de iniciar sessão na sua conta MathWorks, vá a *"My Account"* e clique em *"View My Licenses".*

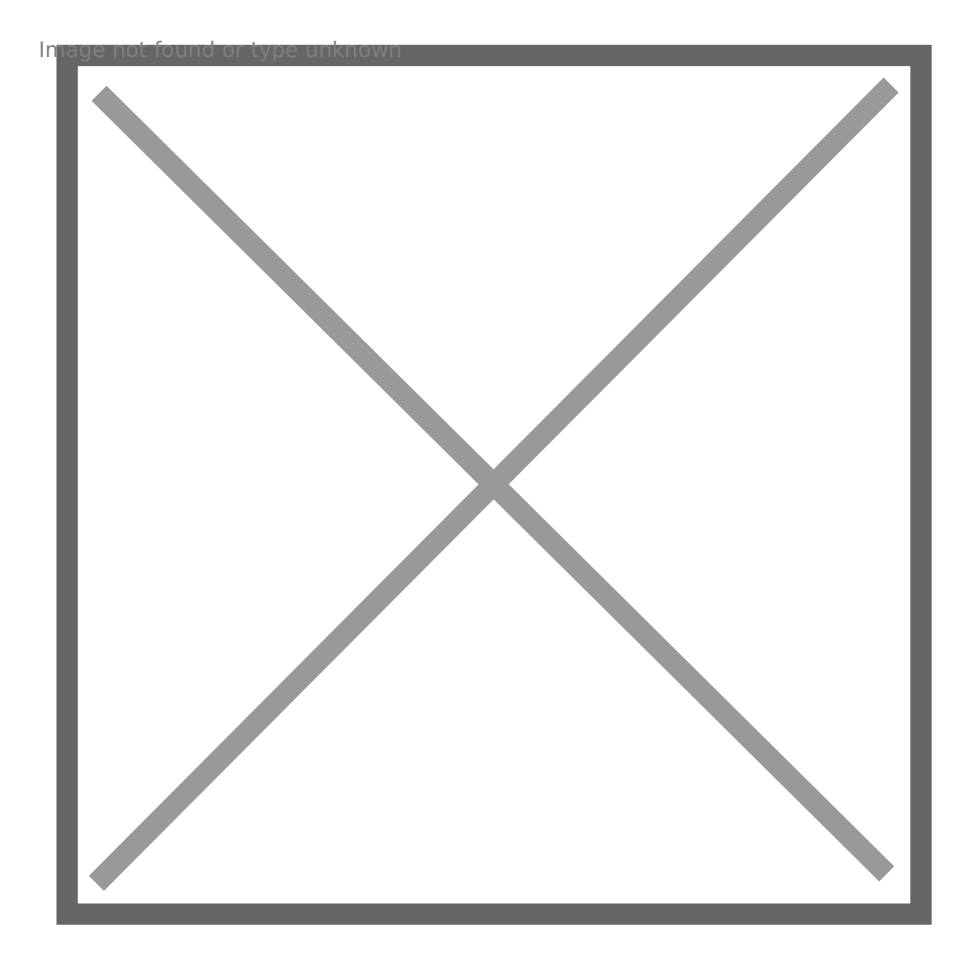

• Clique no botão *"Add License"*

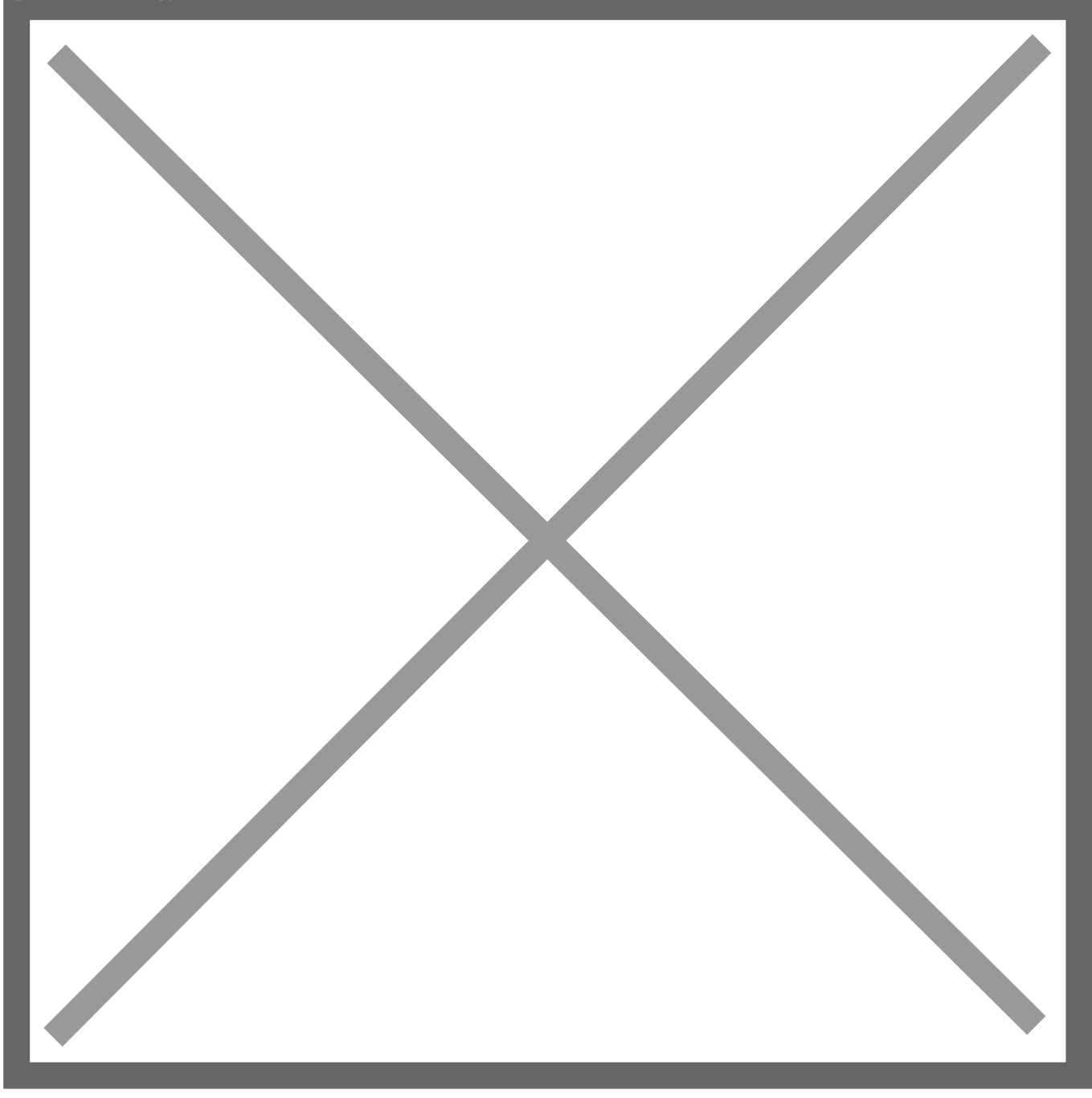

• Seleccione a opção *"Activation Key"* e clique em *"Continue".*

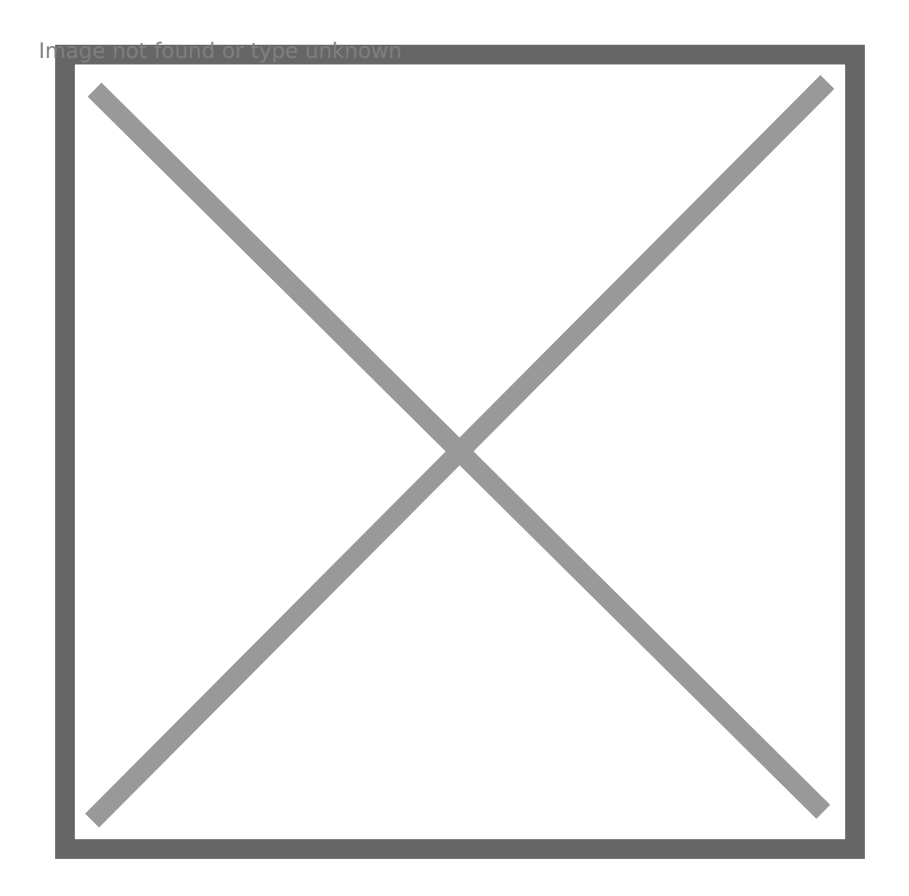

• Introduza a **Chave de Activação: 12668-22703-15866-38939-29347** e clique em *"Continue".*

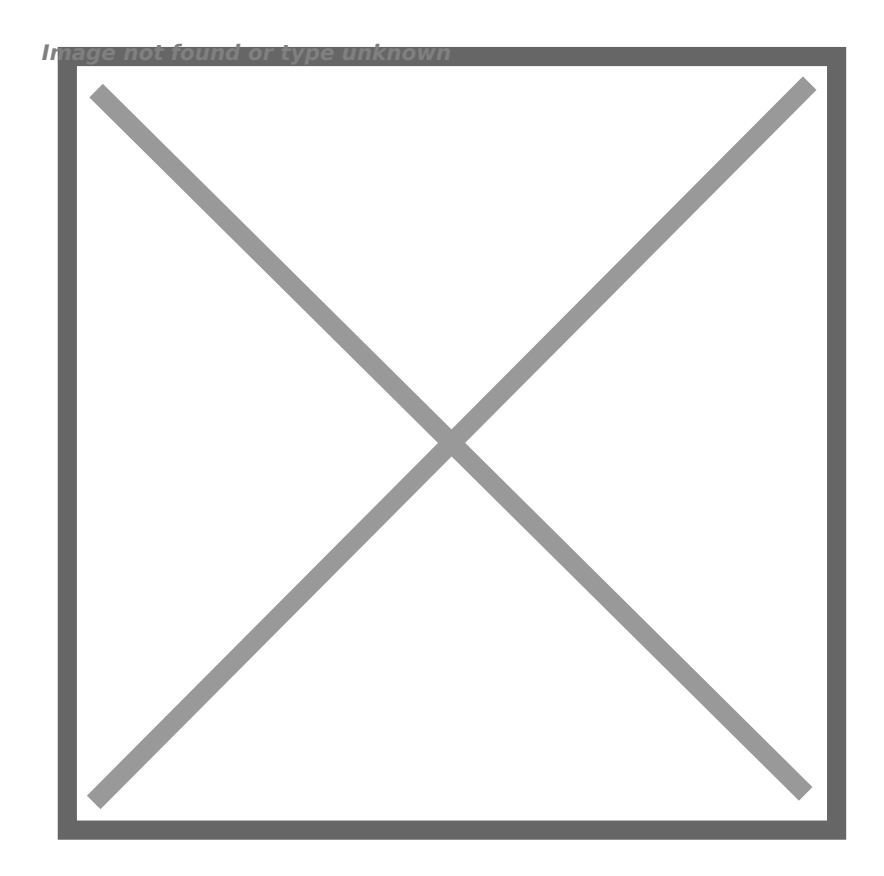

#### 3. Descarregar e instalar o Software

Pode descarregar o software do site da Mathworks (método b), no enta recomendamos que opte por descarregar o mesmo do servidor local BC sendo o processo muito mais rápido, uma vez que a transferência utili local.

#### MÉTODO A TRANSFERÊNCIA ATRAVÉS DA REDE (RECOMENDADO)

- [Windo](https://drive.deec.uc.pt/d/s/pYApj2fV6CTwNvJn9kmwDexPVDmWrQ3P/W7NHLPuSS7VwYoxtK7SYqSIVw4jt1kjb-Q79A1QBGrwk)ws
- [Linu](https://drive.deec.uc.pt/d/s/pYAhzbbbs2YpZzMN6gicovRS7UoSBS0W/-2QN1fizStZ4Uu1cXnTO4ZAeIYtFlbDa-erig4gpGrwk)x
- [macO](https://drive.deec.uc.pt/d/s/pYAquBDU0soePfNDmo1LiiM1Ka3kkyPs/qJR-uDFohe0c7g1CHL17XJhIcJxfmDJv-IrPgPBdGrwk)S

### MÉTODO B TRANSFERÊNCIA ATRAVÉS DO SITE I MATHWORKS (ALTERNATIVO)

a. Quando a licença estiver activada na sua cáonata MathWorks, [http://www.mathworks.com/downloads/web\\_downlo](http://www.mathworks.com/downloads/web_downloads/select_release)ads/select\_release Alternativamente, poderá efectuar download do software através do en

" Seleccione a versão do sofotwearperetende instalar.

" Seleccione a plataforma:

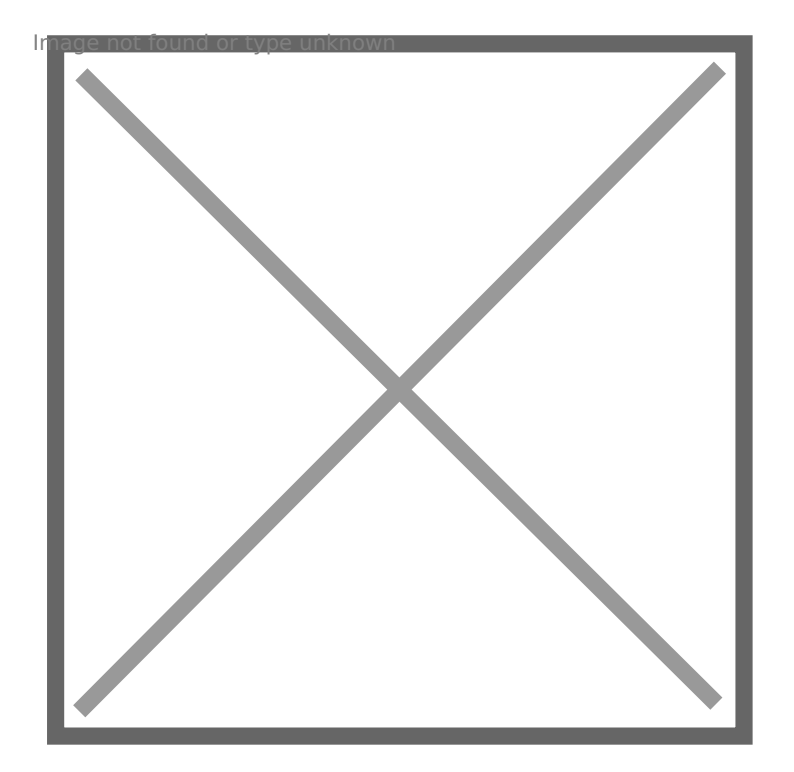

- Poderá então **descarregar o instalador** da versão e plataforma pretendidas.
- b. Quando a transferência estiver concluída, **corra o ficheiro de instalação.**

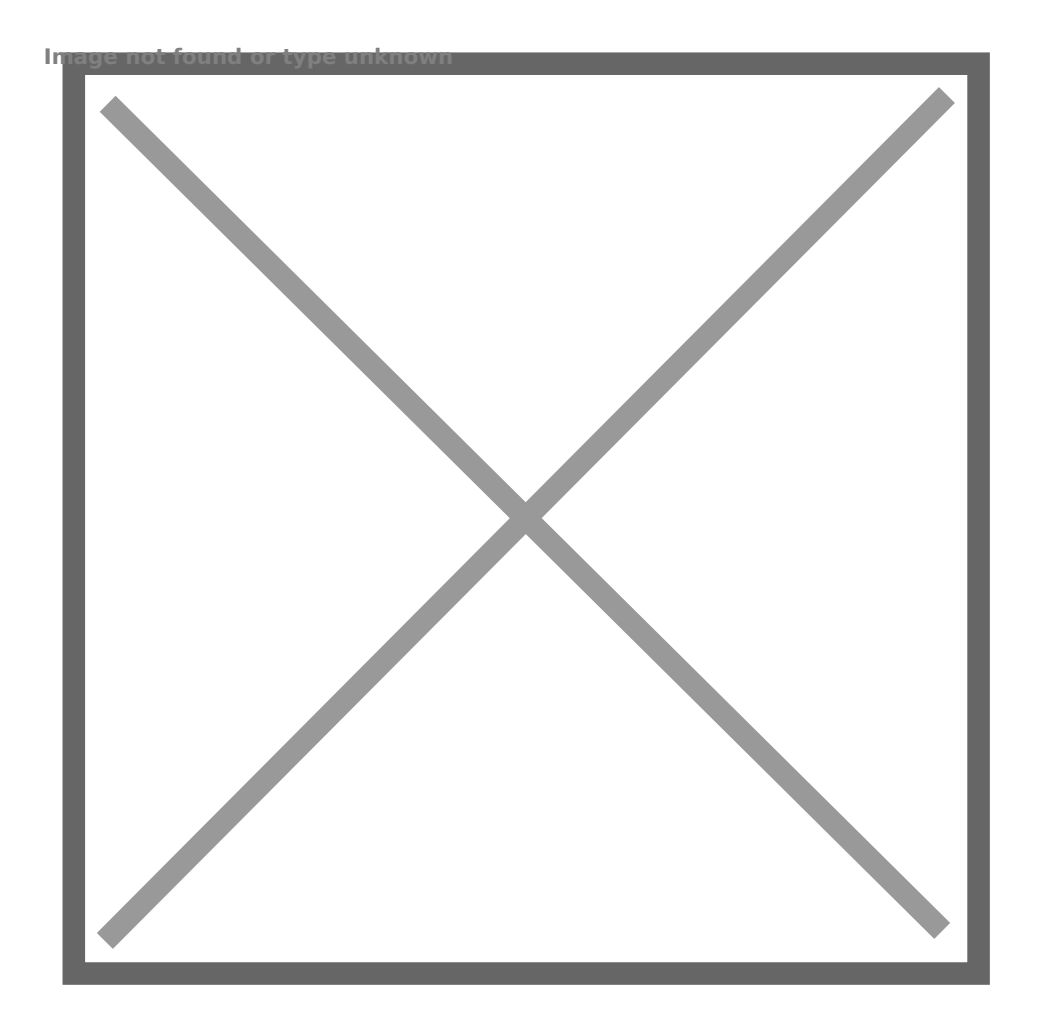

• **Leia e aceite os termos do contrato de licença:**

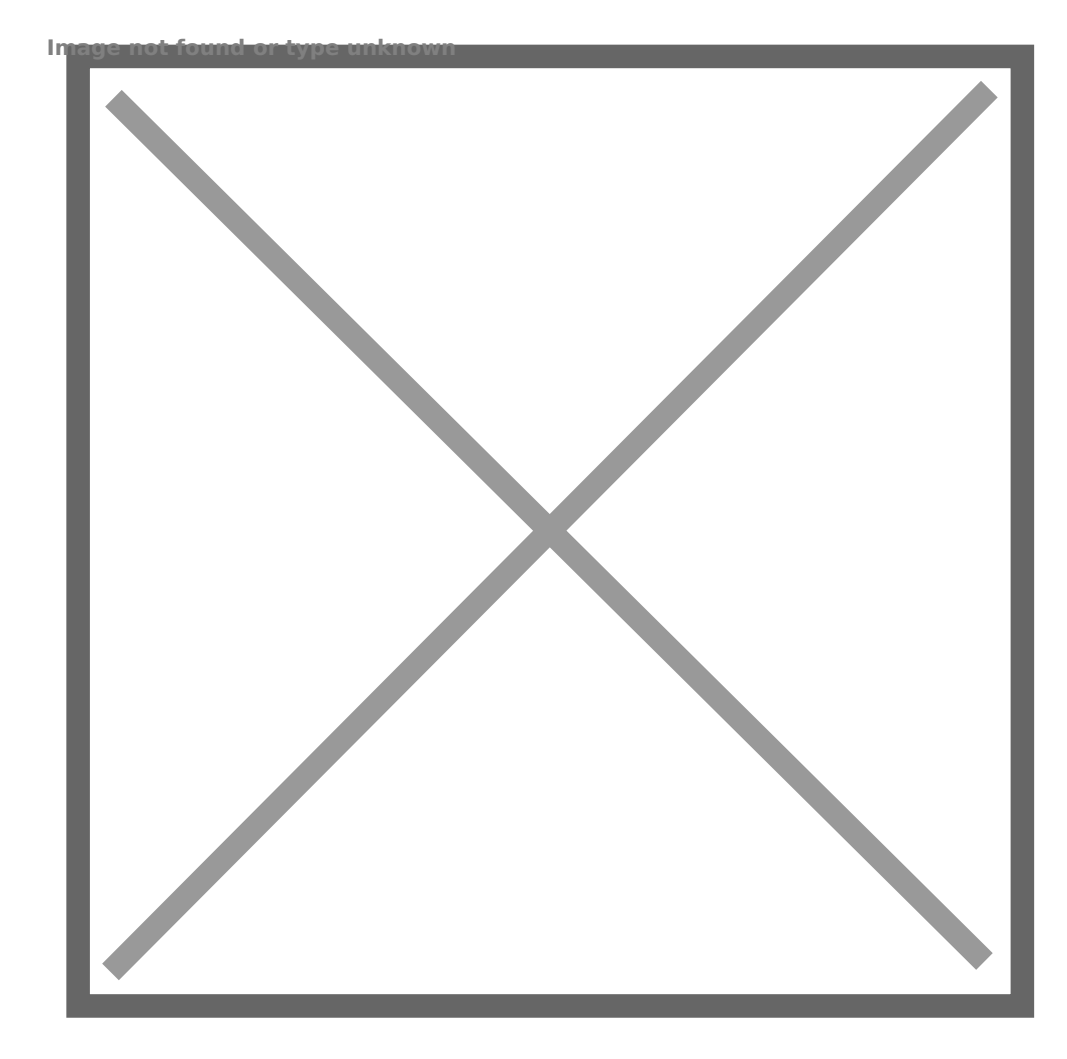

• **Introduza o endereço de** *e-mail* **e** *password* **da sua conta MathWorks:**

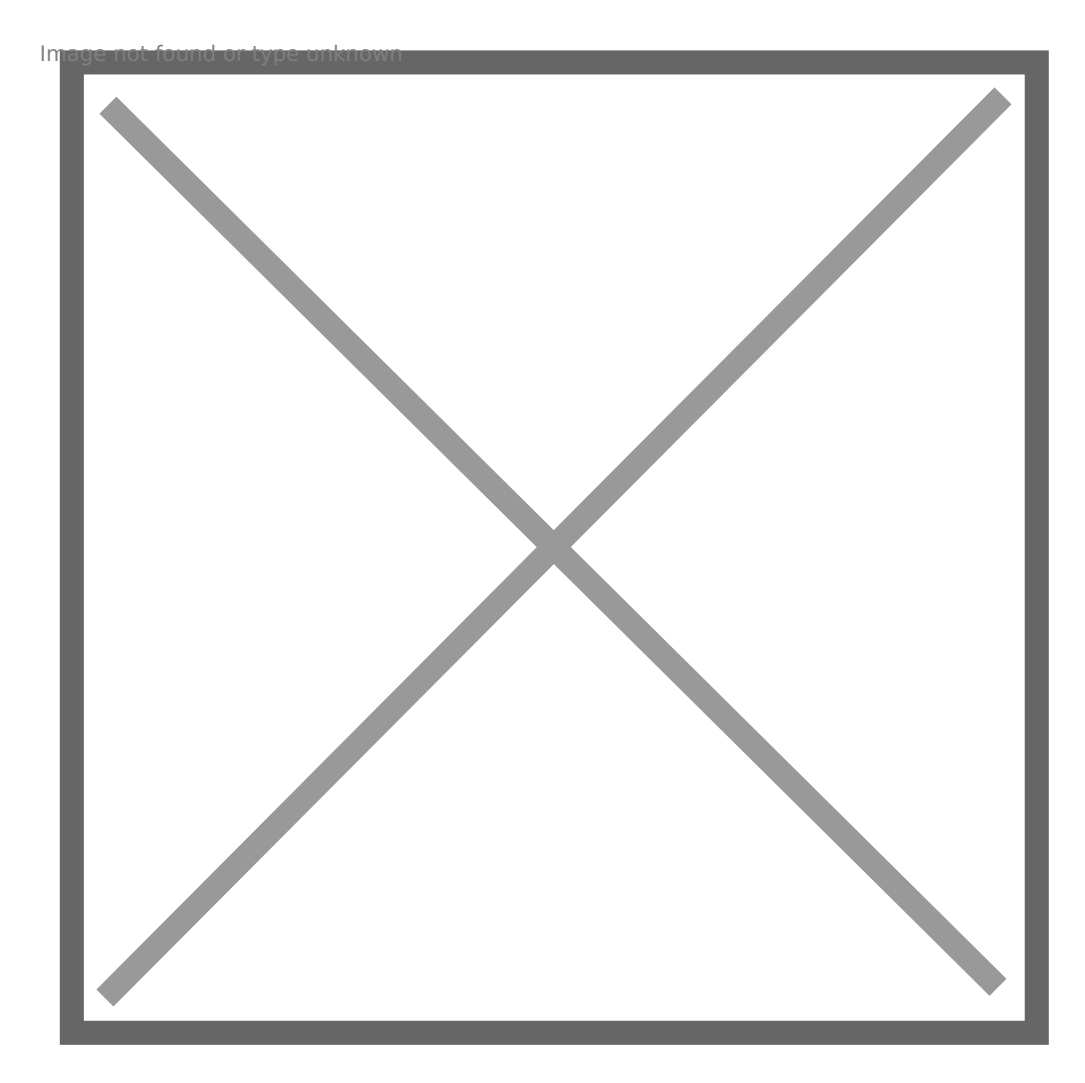

- **Escolha a licença activada recentemente** e clique em *"Next".*
- **Escolha a pasta de instalação.**

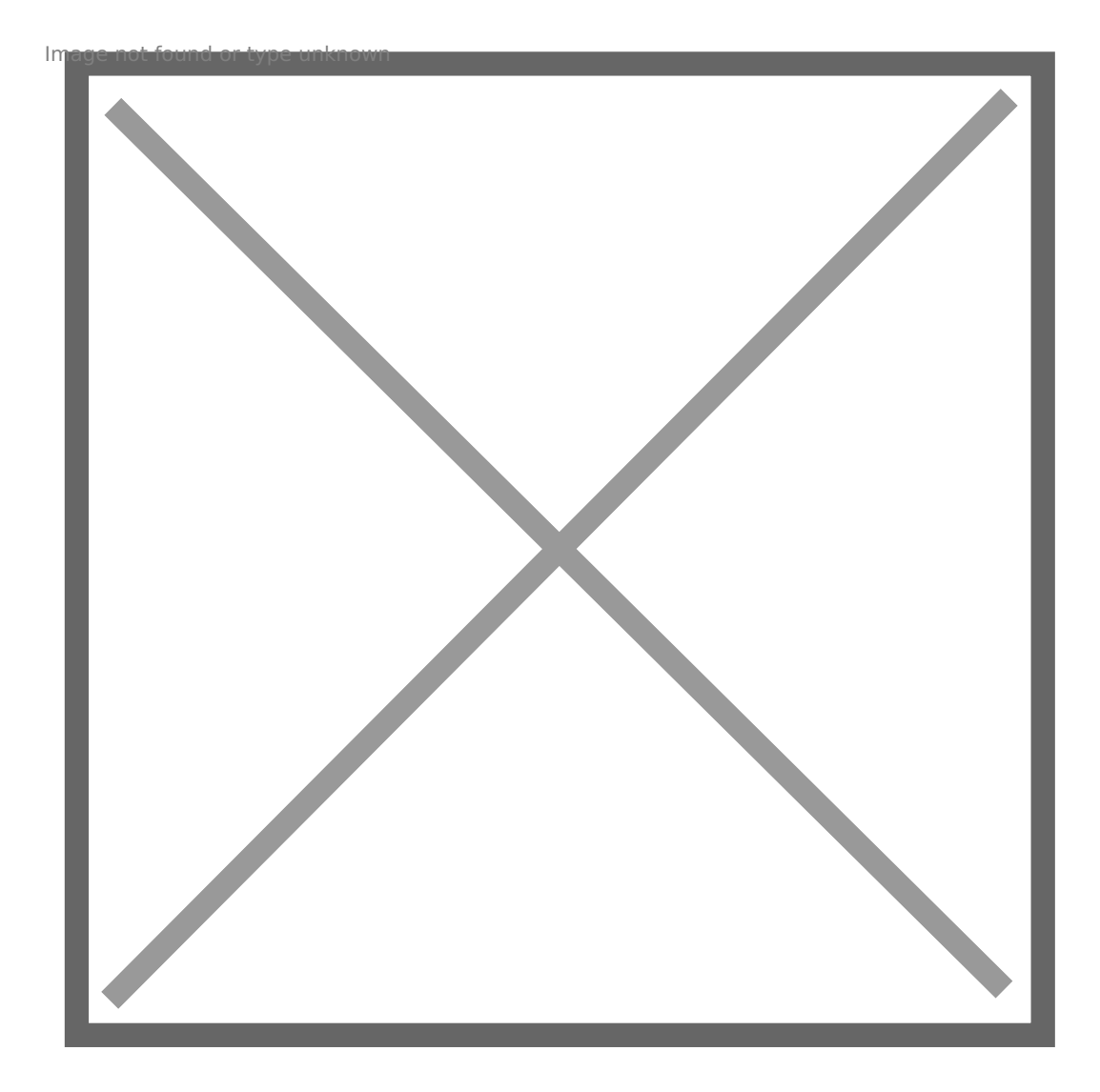

• **Seleccione os produtos a instalar.**

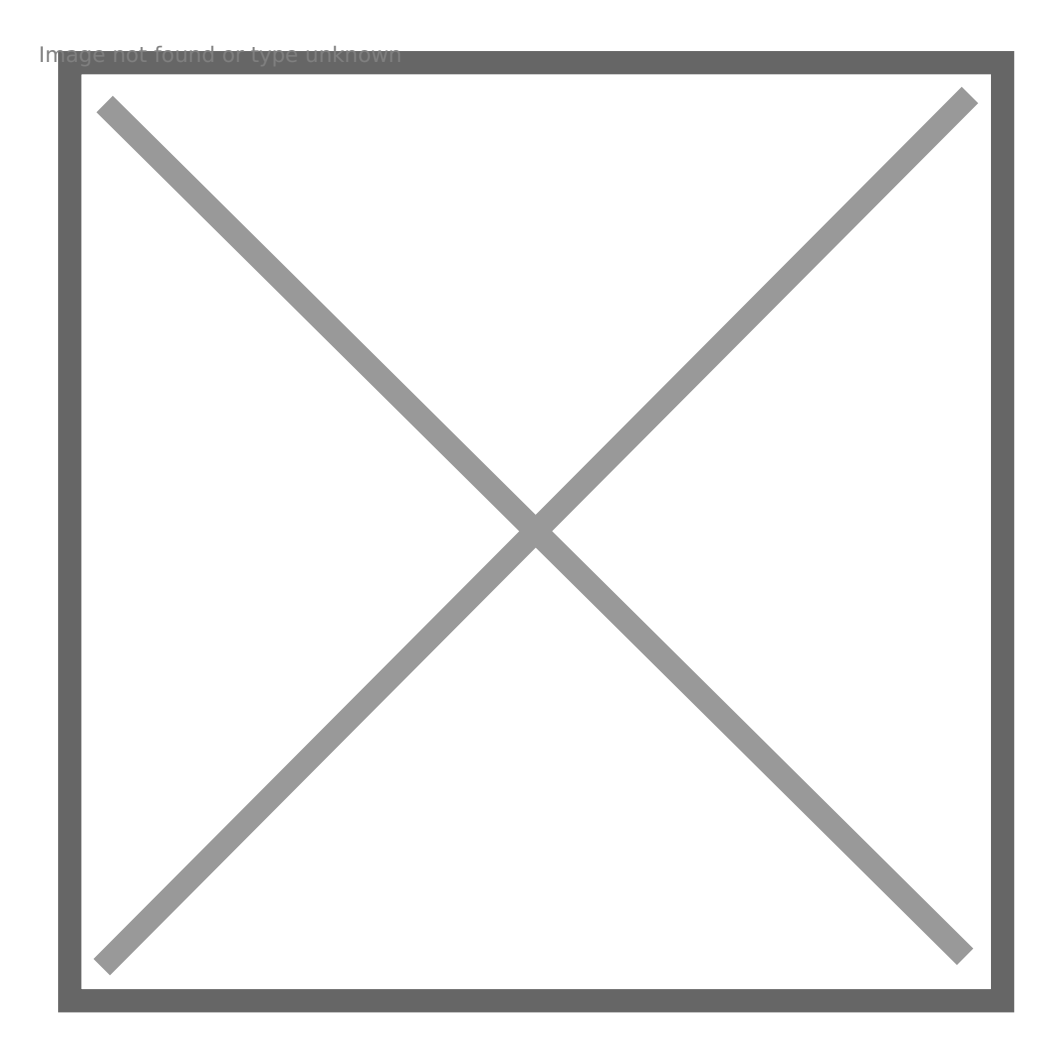

- Escolha as opções de atalho adicionais e **clique em** *"install"*
- c. Quando o processo de instalação terminar, é necessário activar o software.

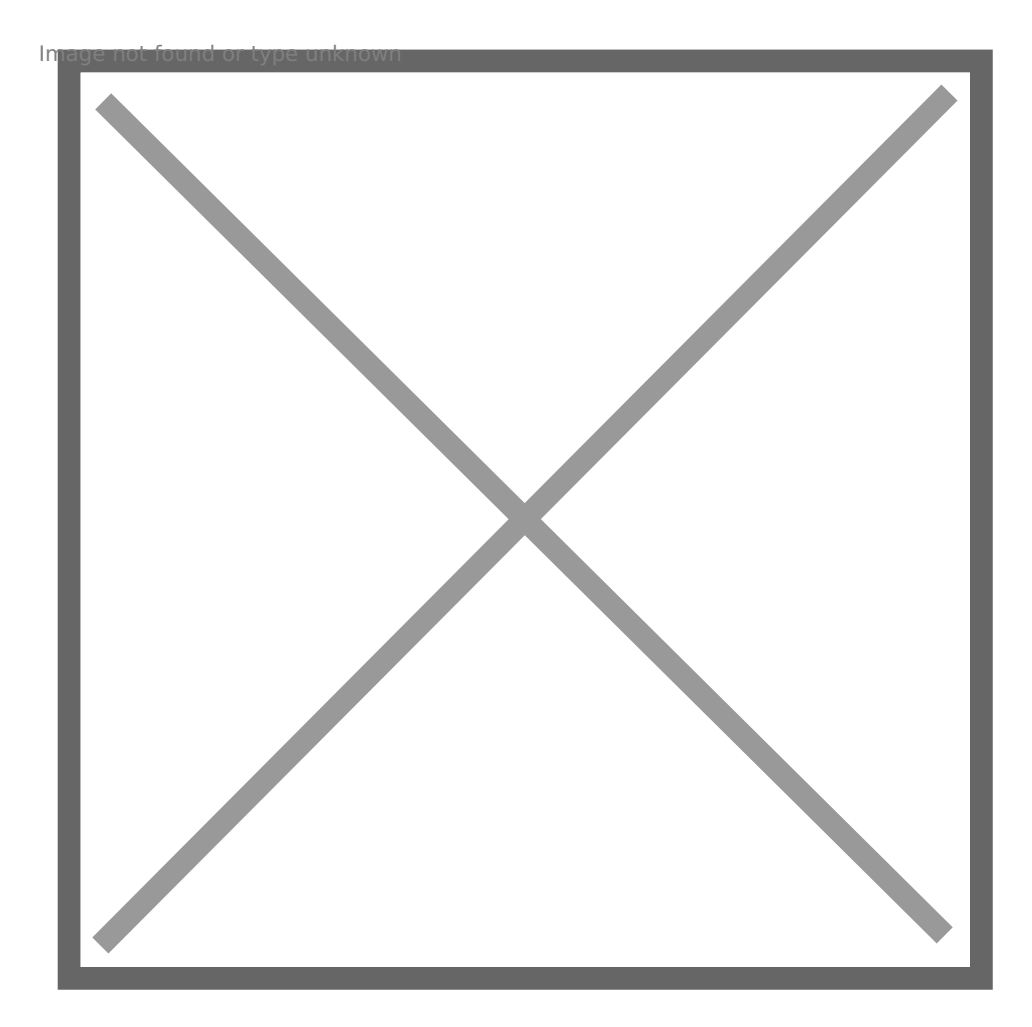

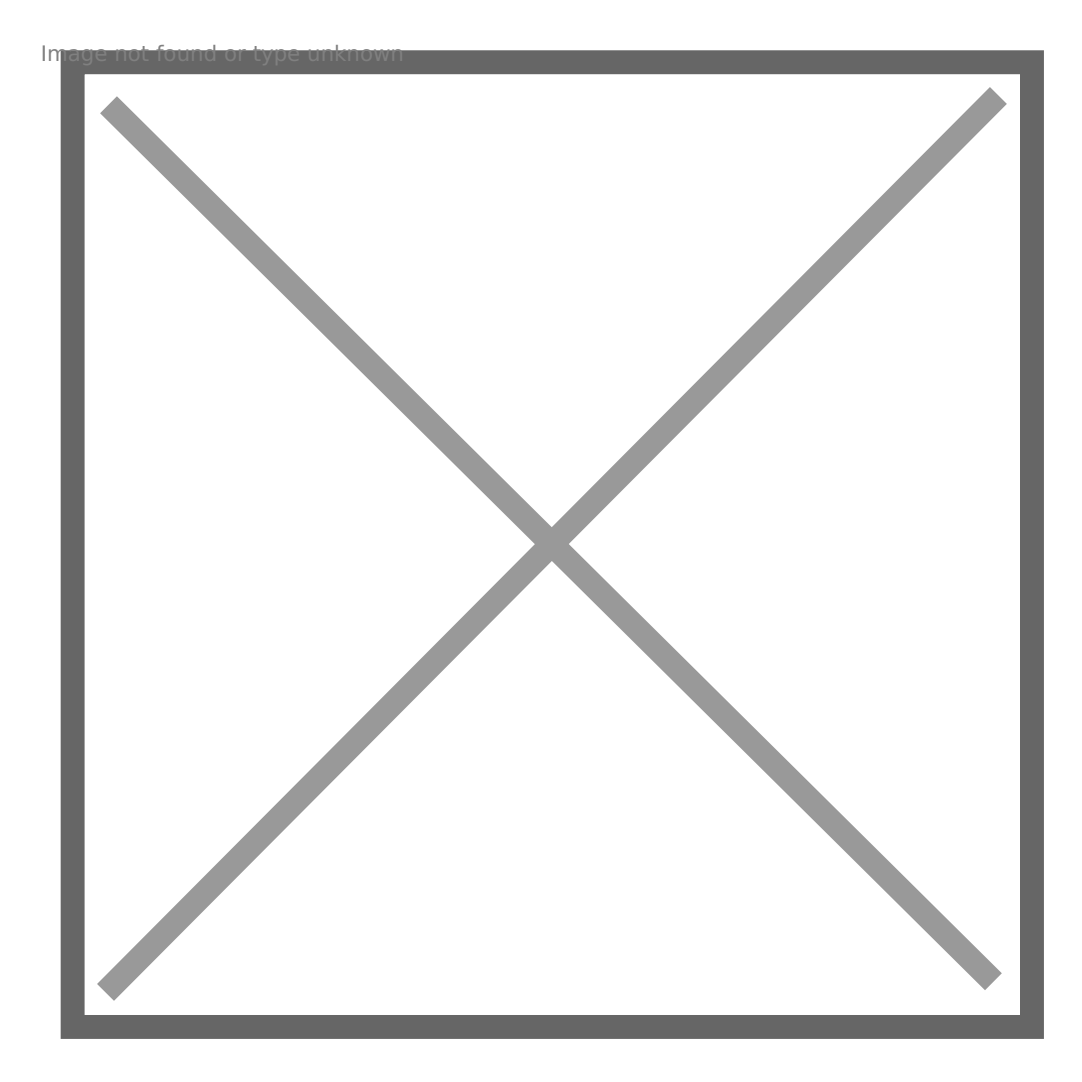

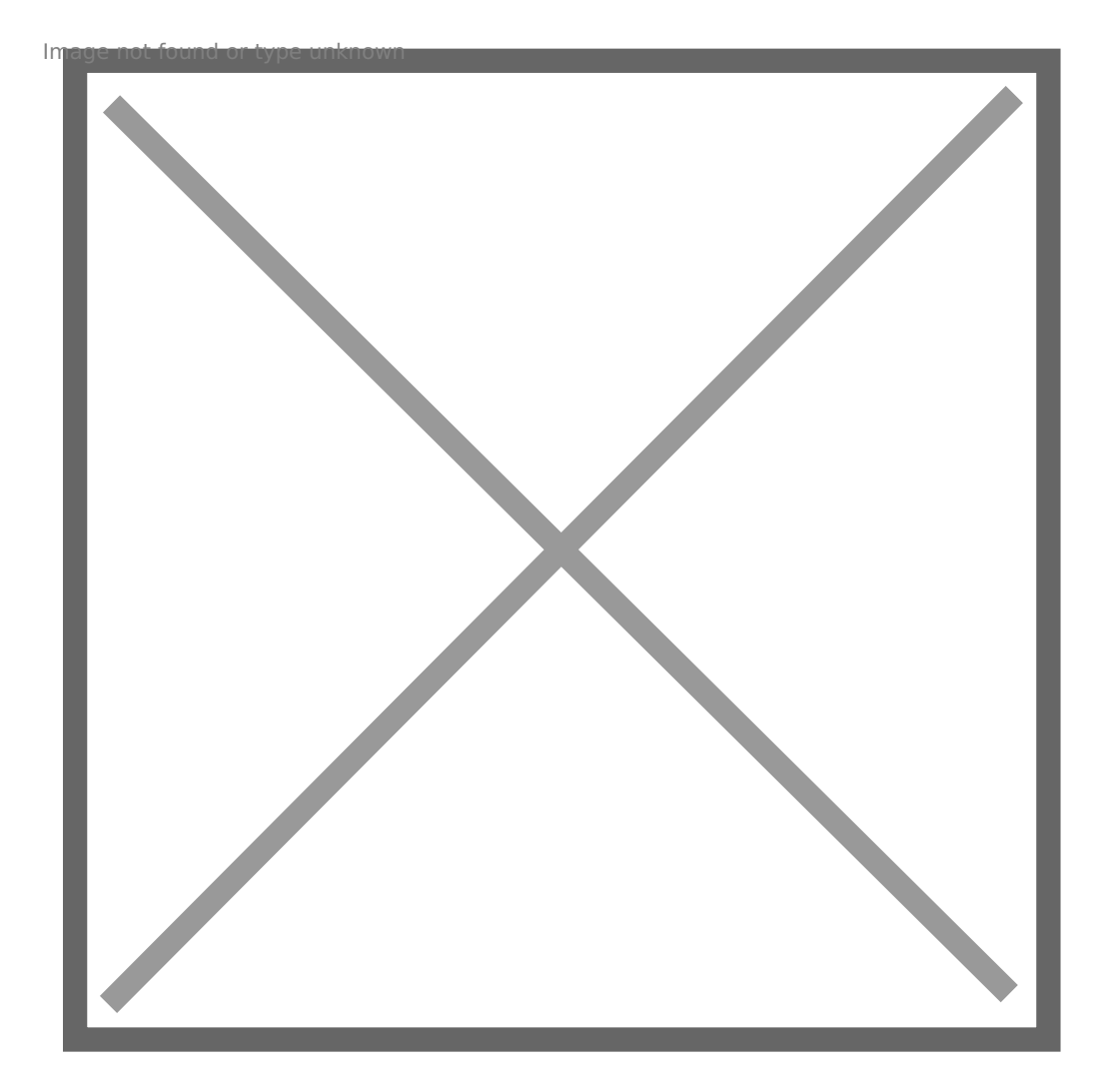

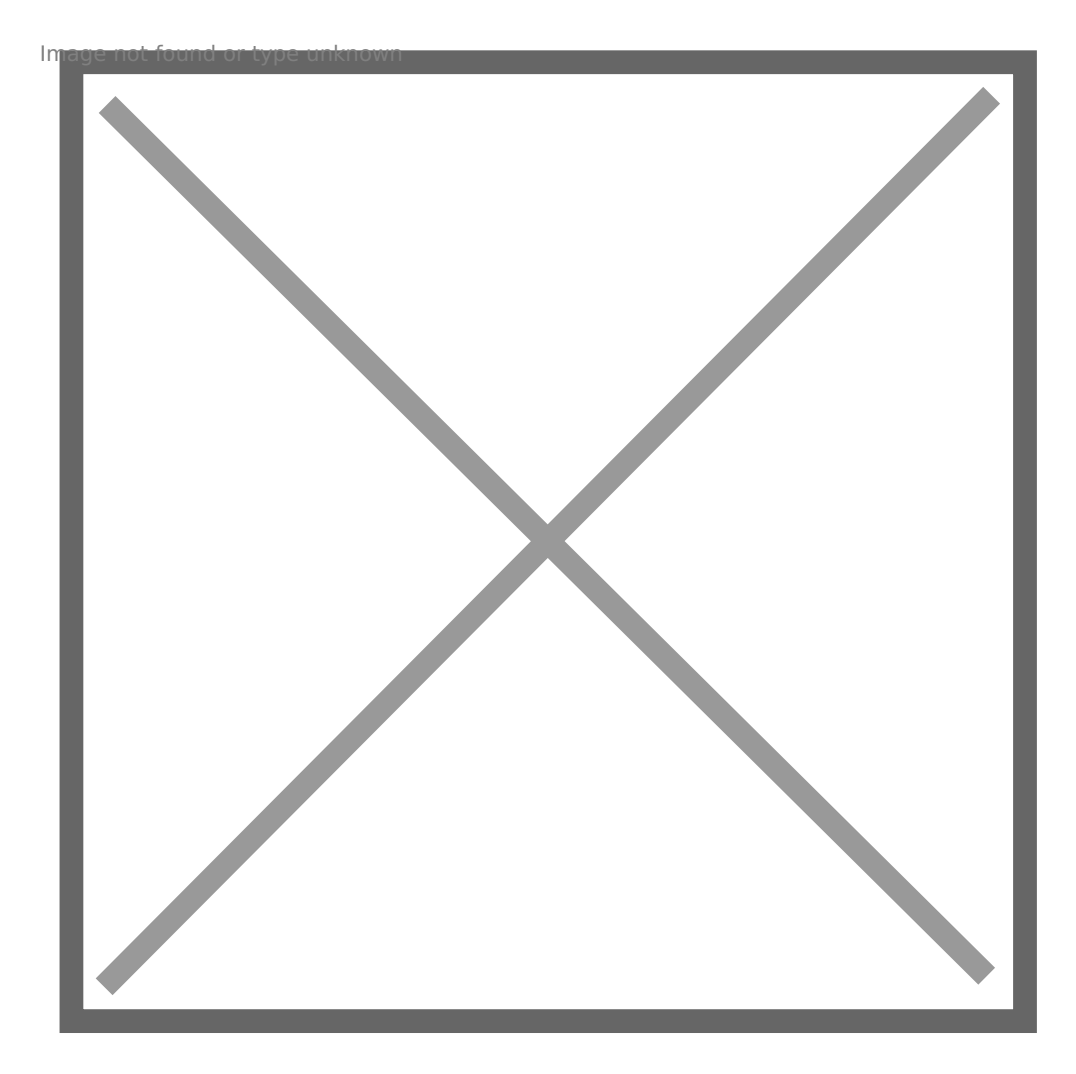

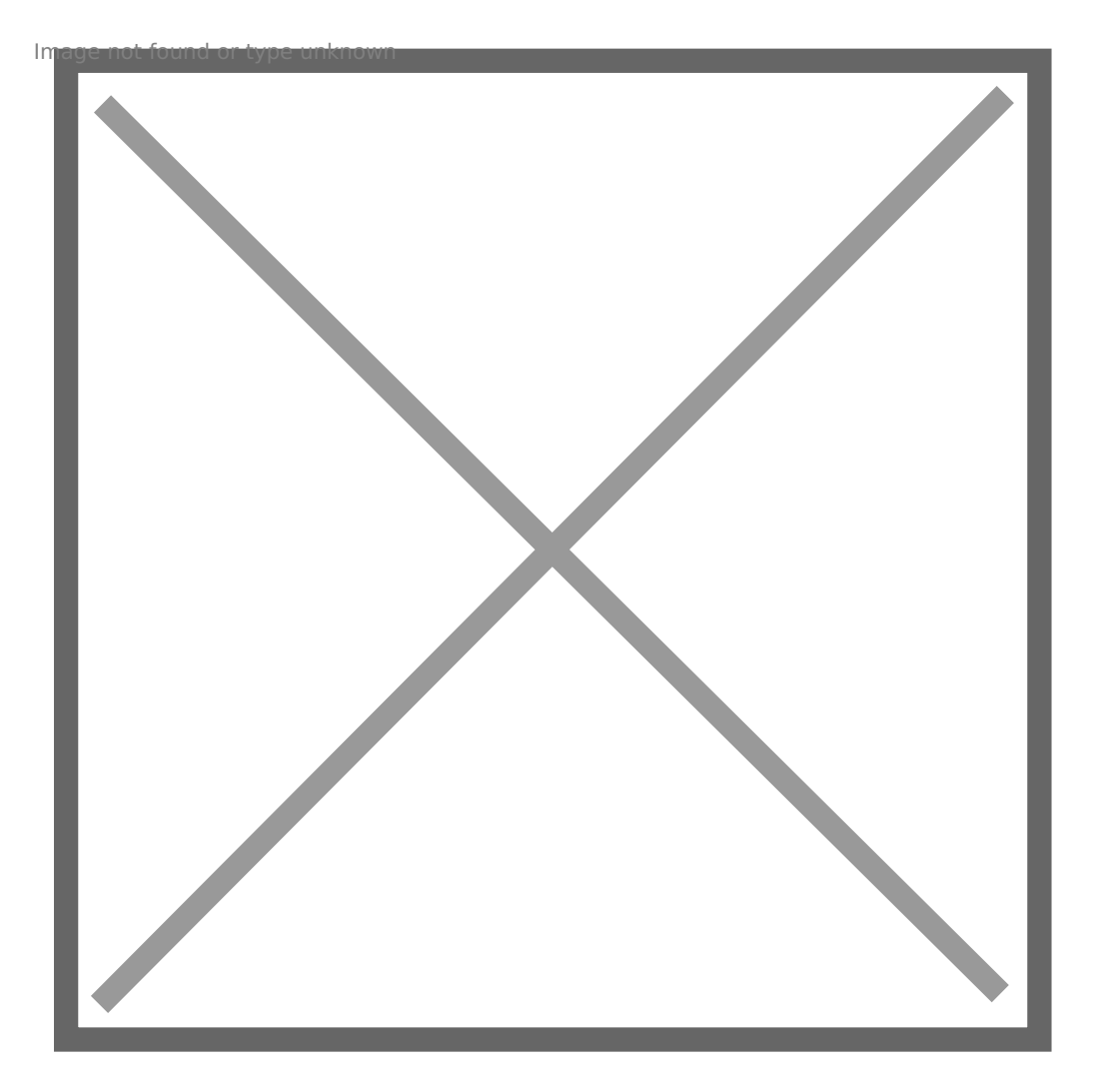

" Poderá agora utilizar a sua cópia do MATLAB.

### Recursos Adicionais

 " TAH Resource Kit for Students [http://www.mathworks.com/academia/tah-support-pro](http://www.mathworks.com/academia/tah-support-program/students.html)gram/students.html

 " Online Documentation: [http://www.mathworks.c](http://www.mathworks.com/help/)om/help/

 " Interactive MATLAB and Simulink Tutorials: [http://www.mathworks.com/academia/student](http://www.mathworks.com/academia/student_center/tutorials/)\_center/tutorials/

LINKED TICKETS [Licenças VS/VSCode/Multisim](https://helpdesk.deec.uc.pt/#ticket/zoom/3861)/outros 02/12/2021

Revision #6 Created 2 June 2022 11:05:54 by Rafael Ribeiro Updated 4 November 2022 13:15:59 by Rui Cadima